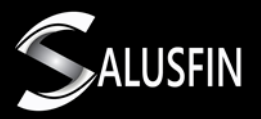

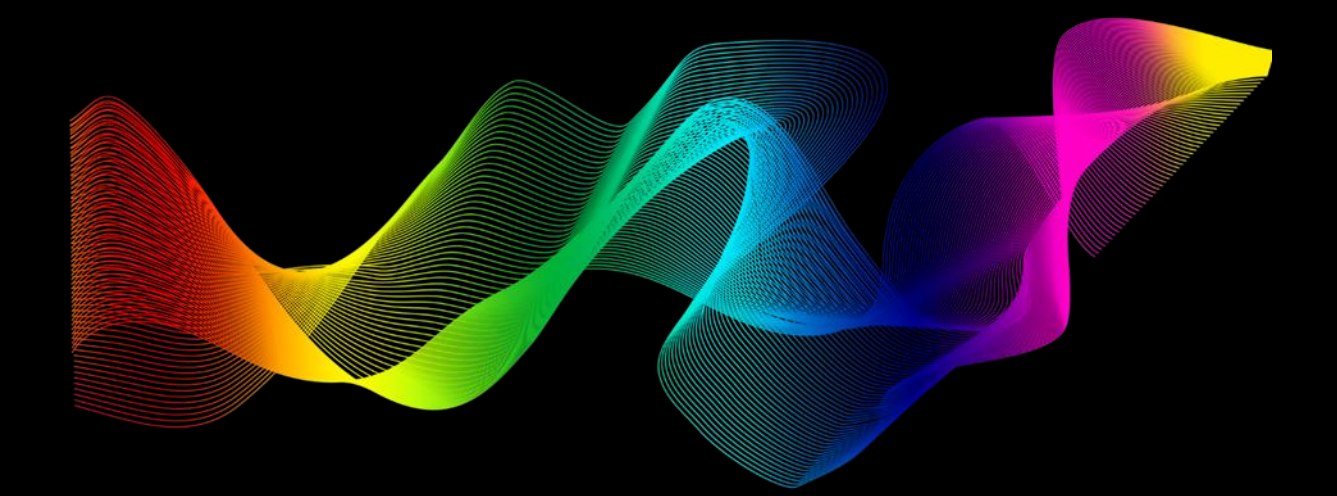

# **Salusfin Control Centre User Guide**

## **Table of Contents**

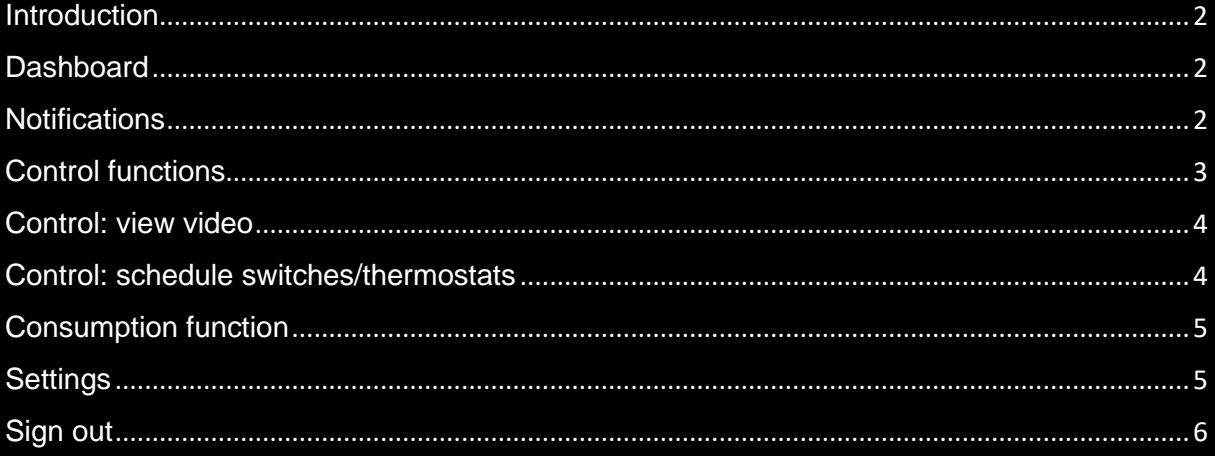

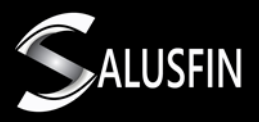

#### <span id="page-1-0"></span>**Introduction**

The Salusfin Control Centre shows all components that have been installed. This user guide provides the details of the menu in the Salusfin Control Centre.

#### <span id="page-1-1"></span>**Dashboard**

The dashboard is meant for the solutions with an installed power reader.

The dashboard helps keeping track of energy consumption details. The following *Picture 1* shows the details of "My dashboard" view:

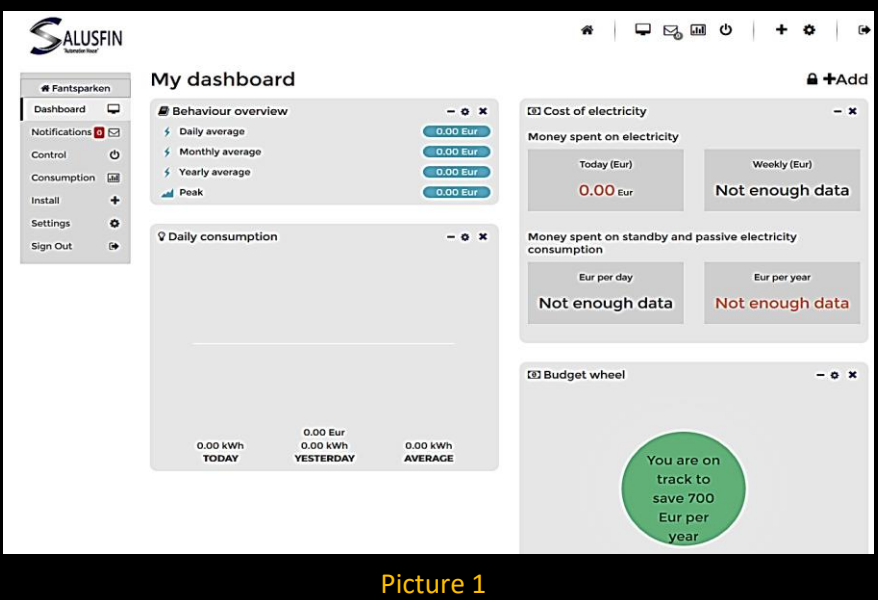

### <span id="page-1-2"></span>**Notifications**

The notifications appear in the Notification Centre. Notifications provide information on any type of events related to the getaway function, such as "Battery empty". If something had gone wrong during the installation process, you will also receive a notification. See *Picture 2*:

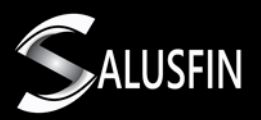

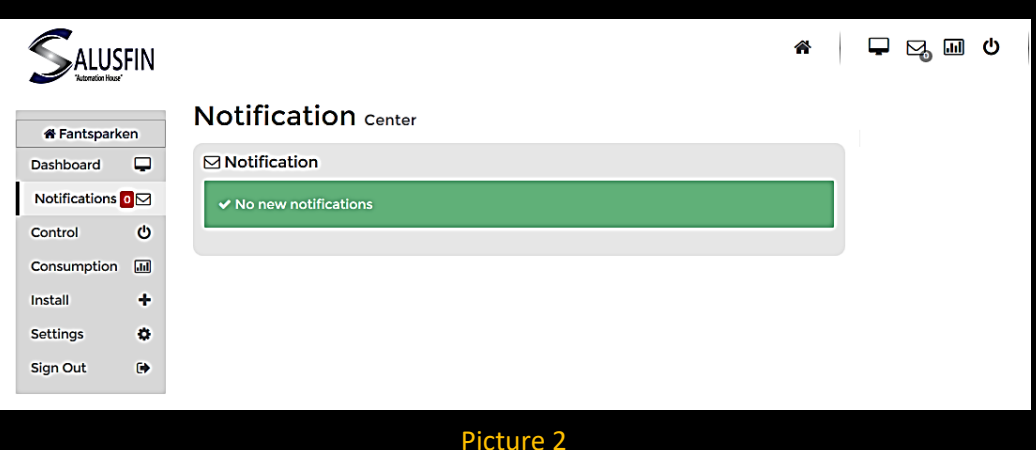

## <span id="page-2-0"></span>Control functions

The control functions, such as control appliances, view videos, schedule switches and thermostats, can be found in the Control Centre menu. All the components are displayed in the main menu and can be managed from the Control Centre (*Picture 3*):

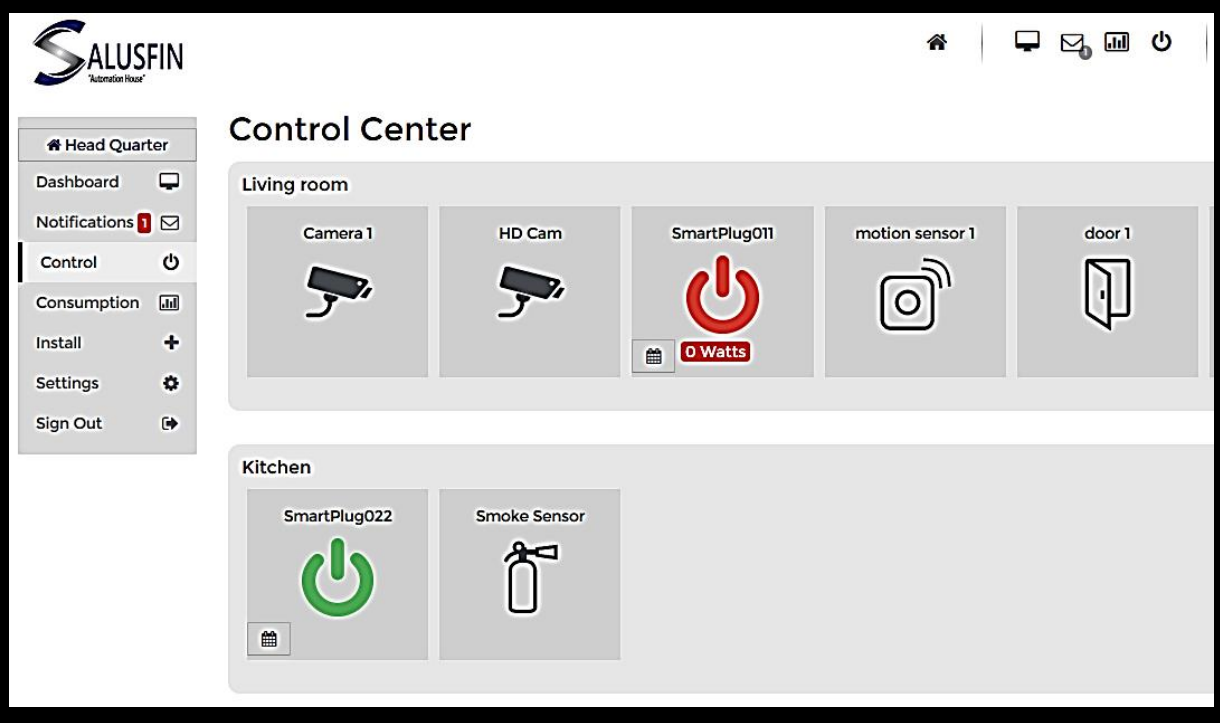

Picture 3

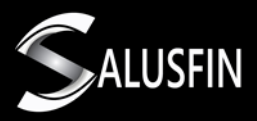

### <span id="page-3-0"></span>Control: view video

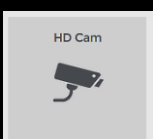

You are able to access a live streaming video from your camera IP by clicking on the "Video" icon. The streaming video will appear as shown in *Picture 4*:

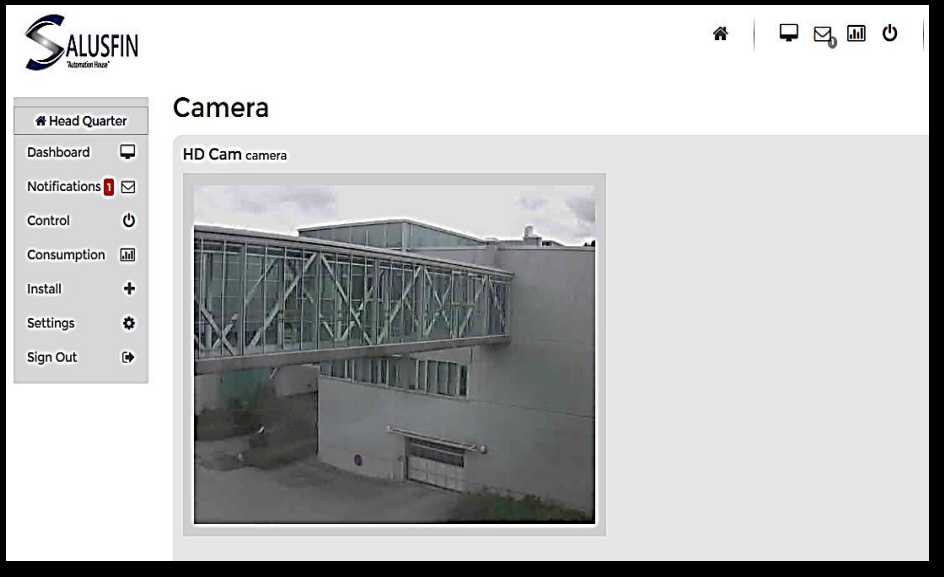

Picture 4

## <span id="page-3-1"></span>Control: schedule switches/thermostats

You can access the schedule page (*Picture 5*) as follows:

- Click on the calendar icon.
- Set up a schedule for plugs and thermostats at your convenience.

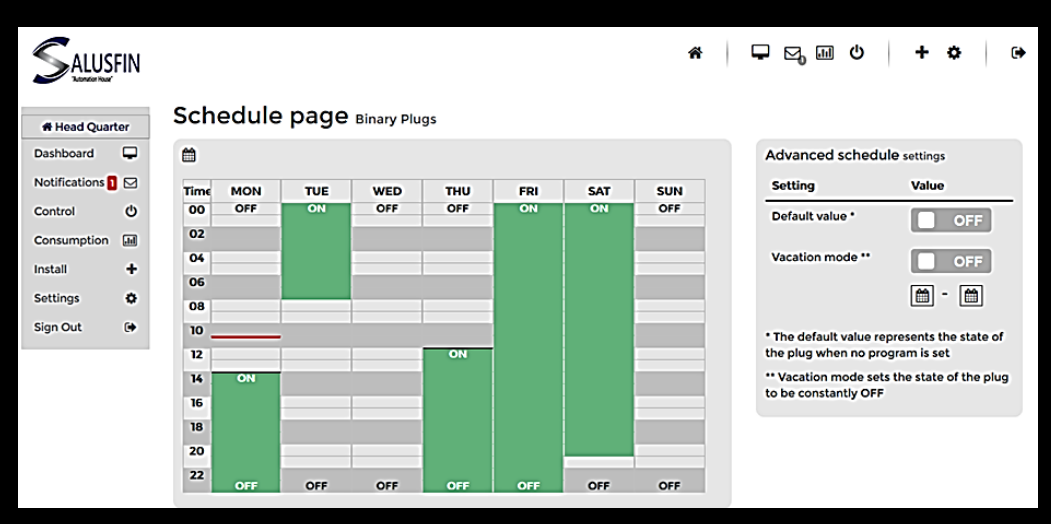

Picture 5

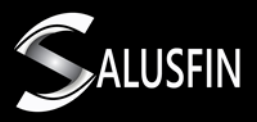

## <span id="page-4-0"></span>Consumption function

The control and data for electricity consumption can be found in the Control Centre menu. This function allows to compare data on electricity usage for a specific appliance or device over a certain time period.

You also have access to the data on the cost related to a specific appliance. The raw data is available for storing, and e.g. can be exported to an Excel table.

The electricity consumption menu is displayed below (*Picture 6*):

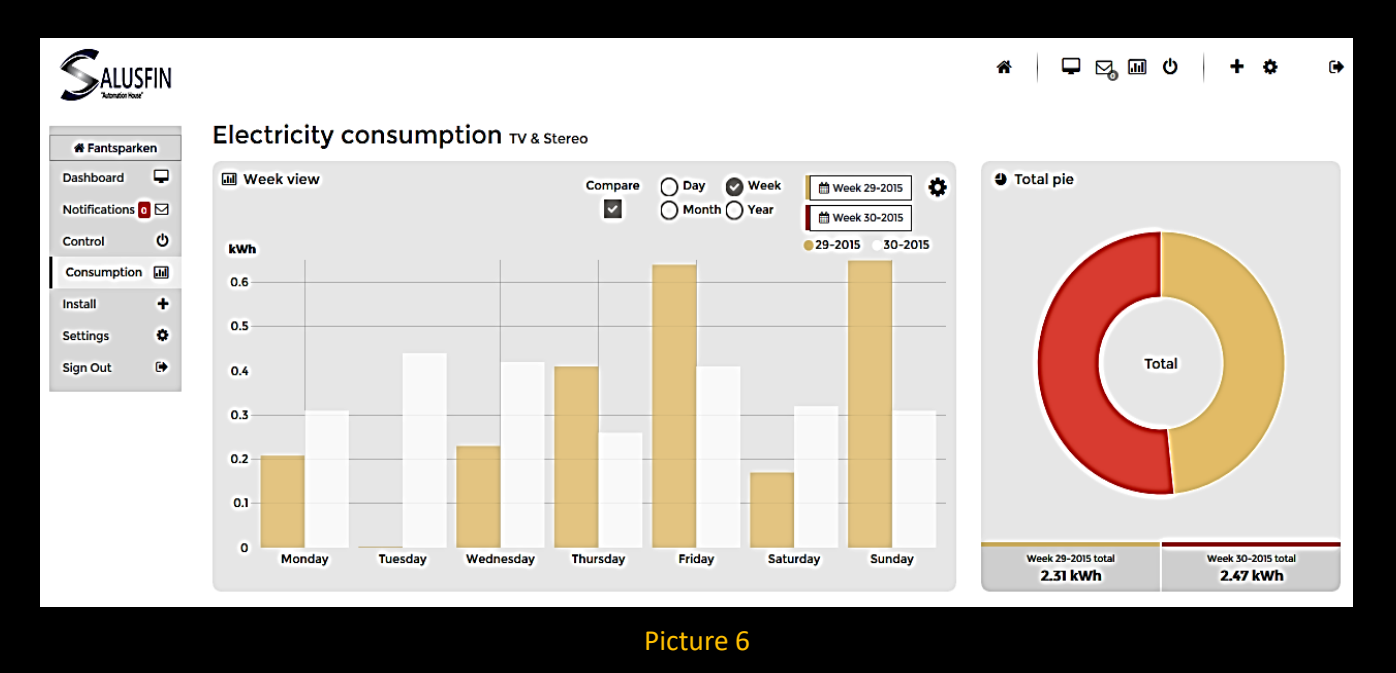

## <span id="page-4-1"></span>**Settings**

The following actions can be done using the "Settings" option:

- Set the language of the UI (now available in English)
- Set or modify a budget for the dashboard
- Power reader settings: current meter value, impulse factor and range test
- Change the name of the house
- Gateway configuration.

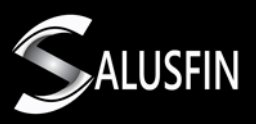

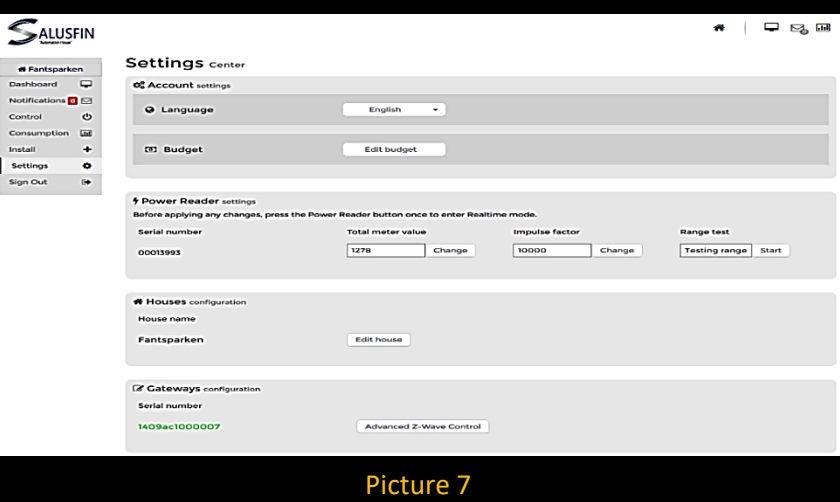

## <span id="page-5-0"></span>Sign out

You can now proceed to the installation of the Salusfin mobile app. You can manage and start using all installed components on your mobile phone upon login (*Picture 8*).

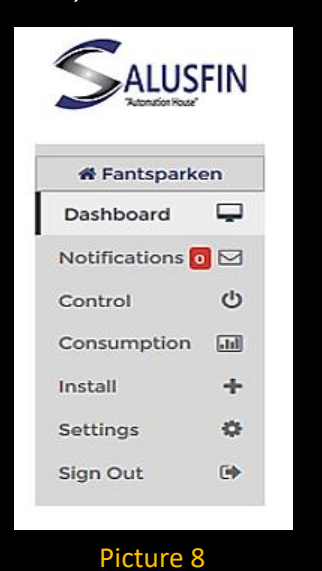

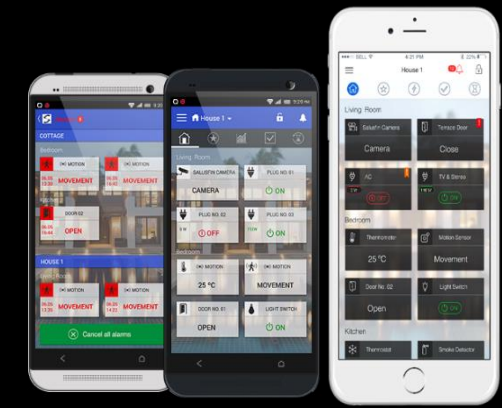